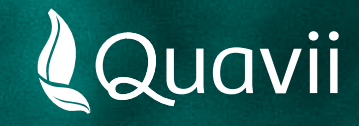

# **Banca por internet Interbank 01.** Instructivo para el pago del servicio de gas natural

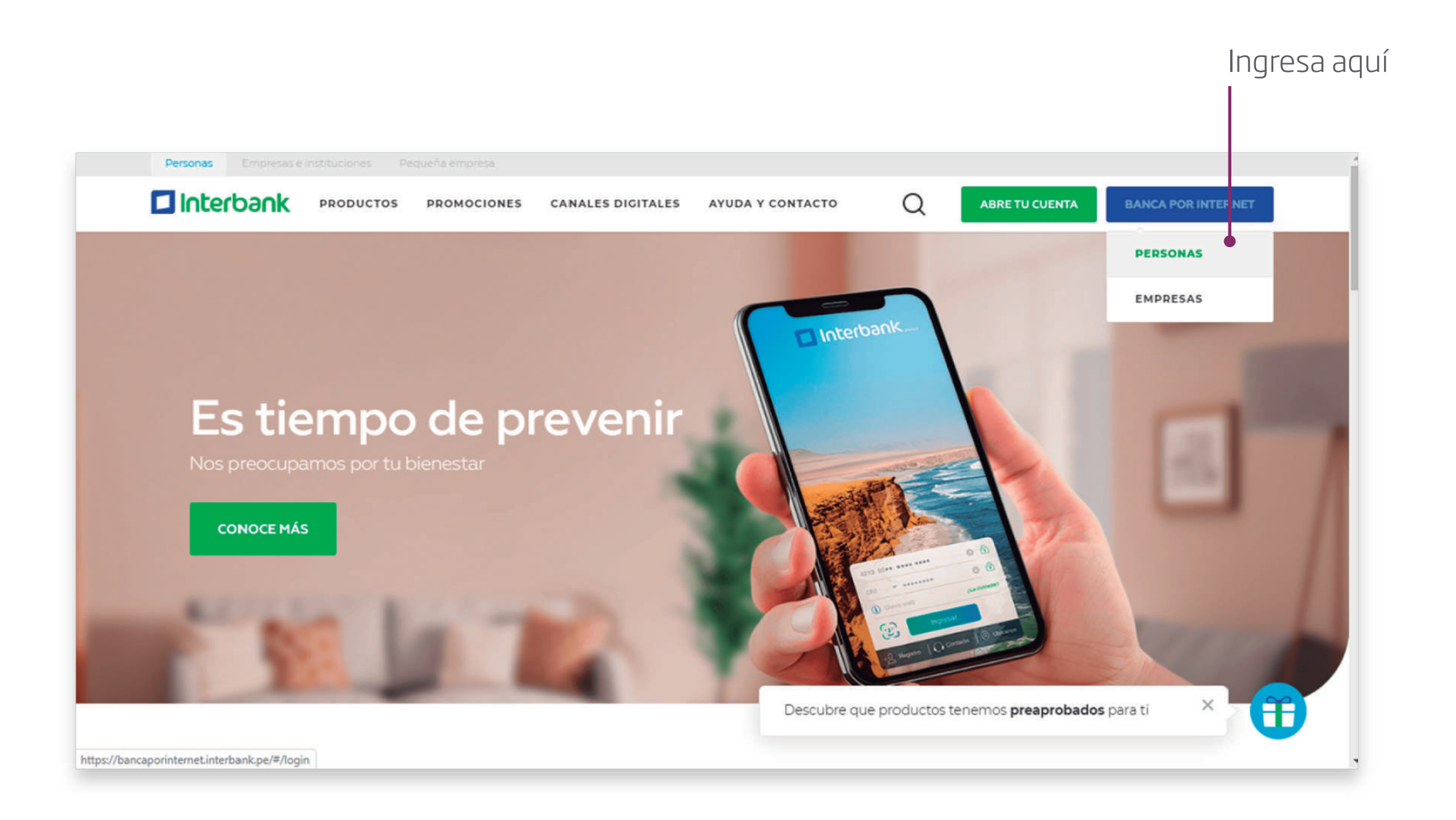

*Ingresa a la Banca por Internet de Interbank en www.interbank.pe y selecciona Personas.*

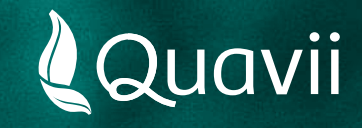

# **Banca por internet Interbank 02.** Instructivo para el pago del servicio de gas natural

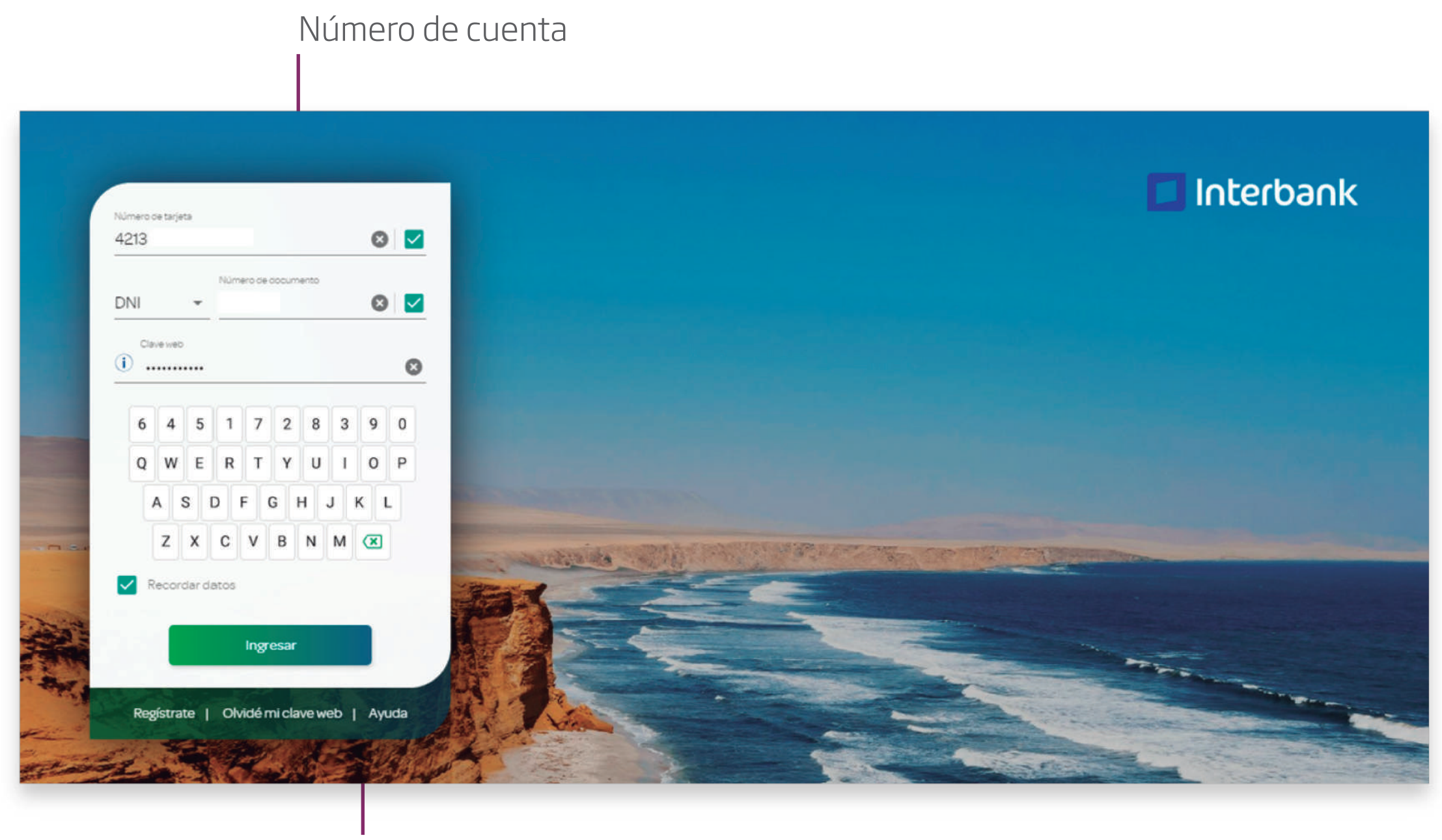

Clave personal

*Ingresa el número de tu tarjeta y la clave de Internet para acceder a la plataforma.* 

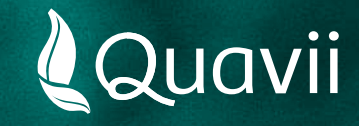

#### **Banca por internet Interbank 03.** Instructivo para el pago del servicio de gas natural

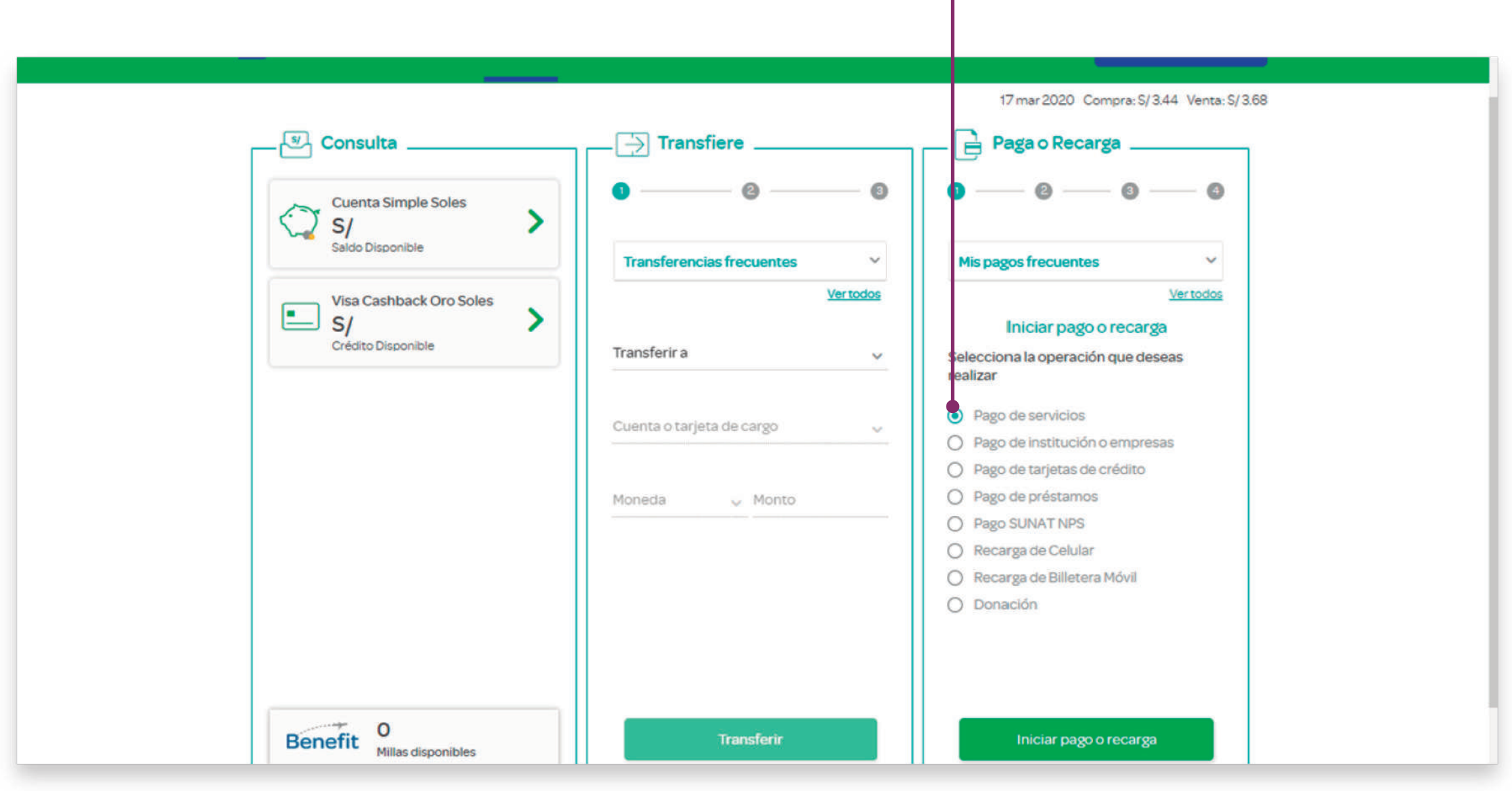

Ingrese aquí

*Selecciona: Paga o Recarga. Luego, selecciona: Pago de servicios.*

![](_page_3_Picture_0.jpeg)

Busca aquí

#### **Banca por internet Interbank 04.** Instructivo para el pago del servicio de gas natural

![](_page_3_Picture_28.jpeg)

*Selecciona la opción Empresa y digita el nombre: QUAVII GDP. Selecciona el servicio: GAS NATURAL.*

![](_page_4_Picture_0.jpeg)

### **Banca por internet Interbank 05.** Instructivo para el pago del servicio de gas natural

![](_page_4_Picture_30.jpeg)

Ingresa aquí

*Introduce el número de contrato que está resaltado y ubicado en la parte superior derecha de tu recibo. También puedes introducir tu número de cupón.*

*Luego, dale clic al botón Buscar.*

![](_page_5_Picture_0.jpeg)

# **Banca por internet Interbank 06.** Instructivo para el pago del servicio de gas natural

![](_page_5_Picture_19.jpeg)

*Selecciona tu forma de pago y tu deuda a pagar.*

![](_page_6_Picture_0.jpeg)

# **Banca por internet Interbank 07.** Instructivo para el pago del servicio de gas natural

![](_page_6_Picture_22.jpeg)

*El sistema te indicará una preconfirmación e ingresa tu clave personal para finalizar el pago.*